## **Data** Markets

## **Configuración Correo Outlook XP**

1. Ingrese al **Microsoft Outlook XP** y seleccione Herramientas y luego haga clic en **Cuentas de Correo Electrónico.** 

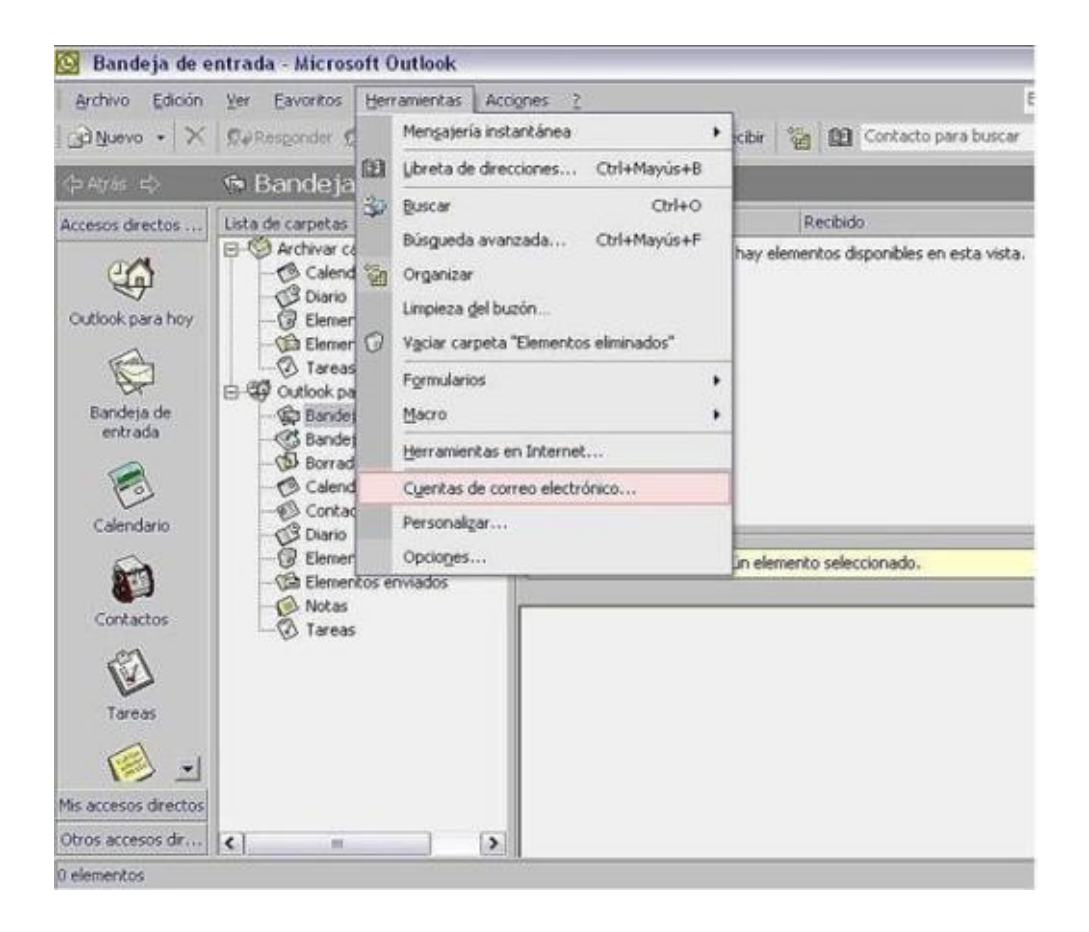

2. En la ventana **Cuentas de Correo Electrónico** seleccione **Agregar una Nueva Cuenta de Correo Electrónico.** Al finalizar presione **Siguiente.** 

## **Data** Markets

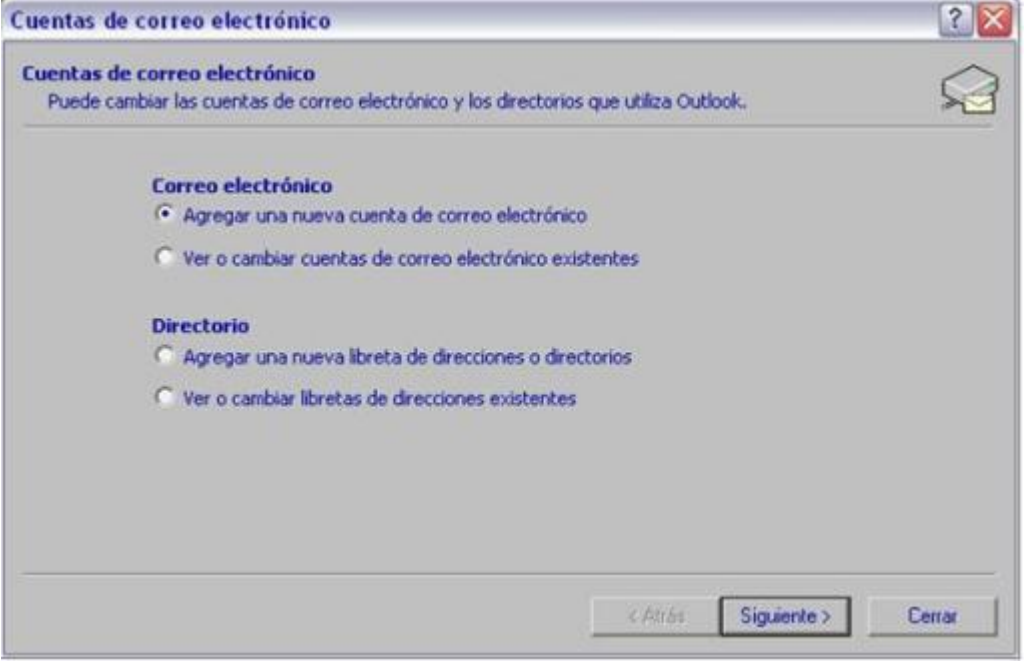

3. Seleccione la opción **POP3** como tipo de servidor. Luego haga clic en **Siguiente**.

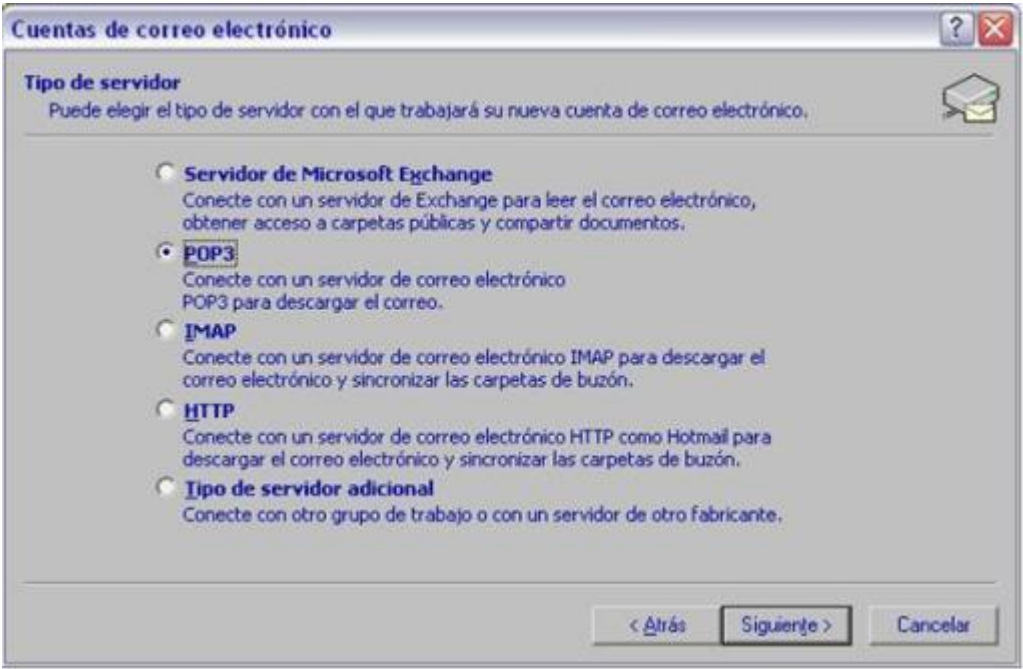

4. En Información del usuario escriba su nombre y su dirección de correo en los recuadros correspondientes.

 En **Información de Inicio de Sesión** complete su nombre de **usuario y contraseña**. En Información del servidor escriba en Servidor de correo entrante:

**pop3.datamarkets.com.ar**, y en Servidor de correo saliente: **smtp.datamarkets.com.ar.**

## **Data** Markets

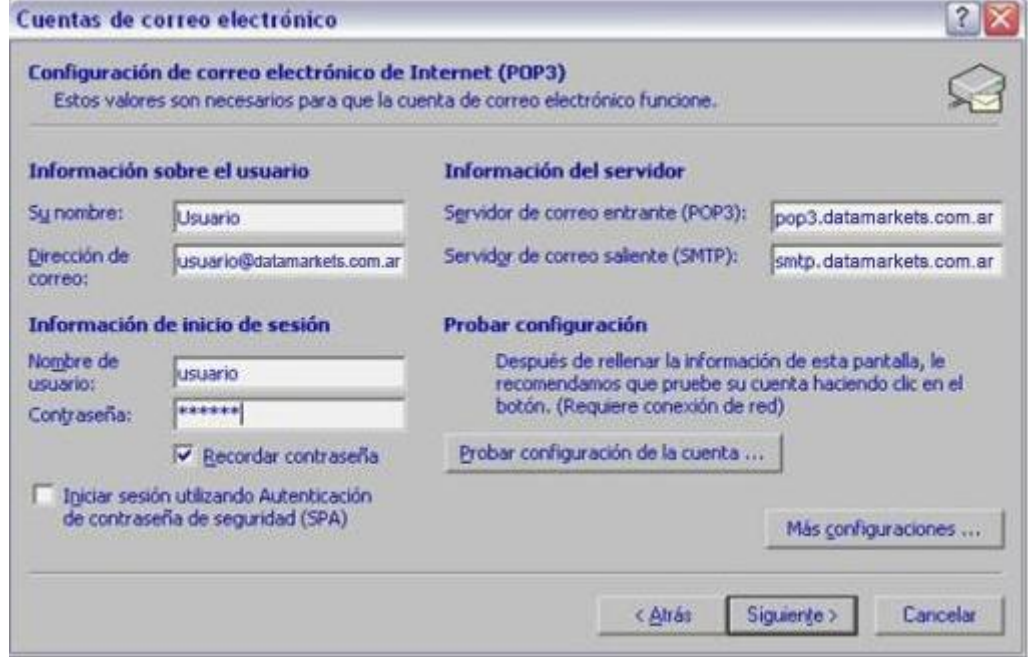

5. Luego presione el botón **Mas Configuraciones**. Tildar **"Mi servidor de salida (SMTP) requiere autenticación"** y clic en **"Aceptar".**

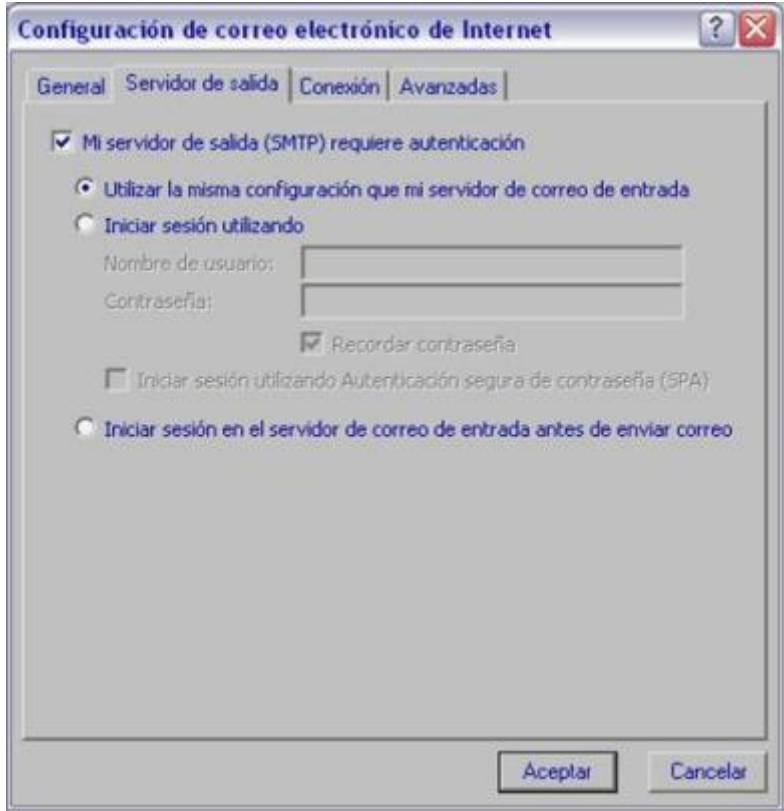